## ProtonVPN

To install Proton VPN, please follow these steps:

•

1. [Download the Proton VPN Windows app](https://protonvpn.com/download-windows)

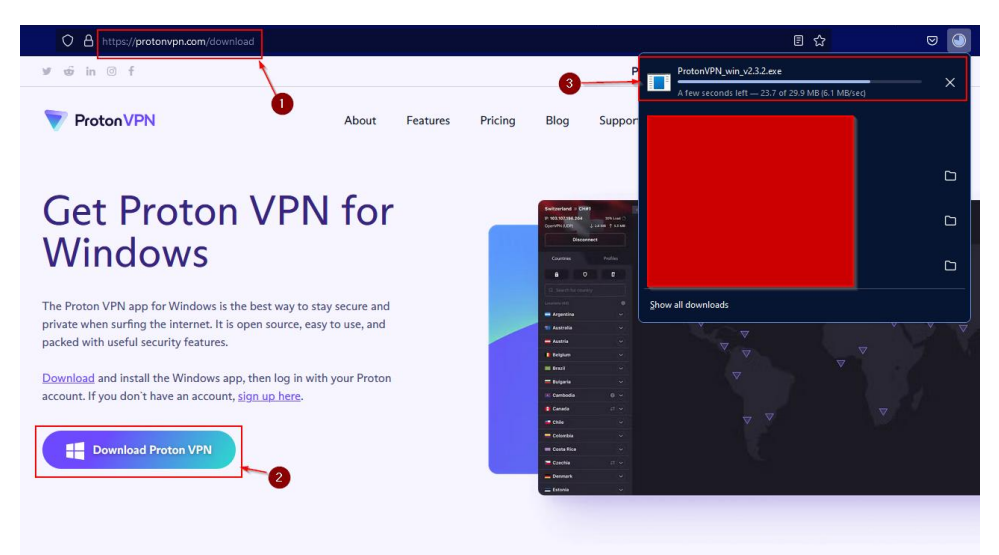

2. **Go** to your downloads folder and **double click** the protonvpn.exe installation file

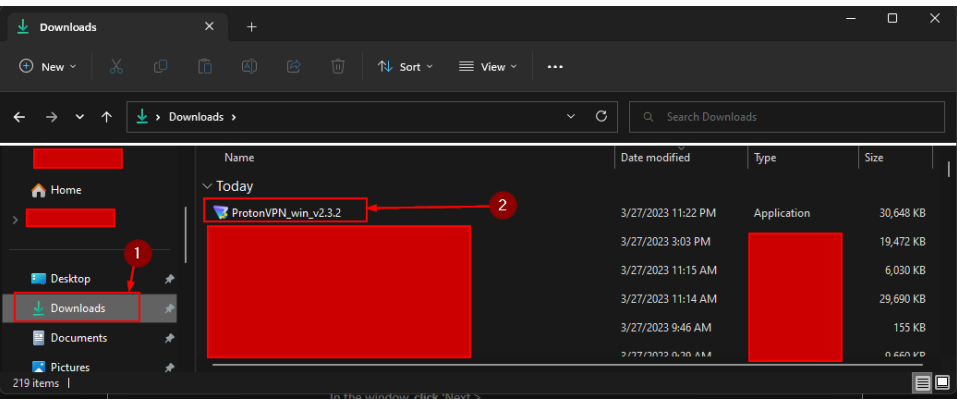

- i. If a new window pops up asking "Do you want to allow this app to make changes to your device?", **click** 'Yes'
- ii. If installing for the first time, the OpenVPN TAP adapter installation will appear. In the window, **click** 'Next >
- iii. During the installation process, installation of Windows .NET might be required as well. If prompted, follow the instructions to install Windows .NET as well.

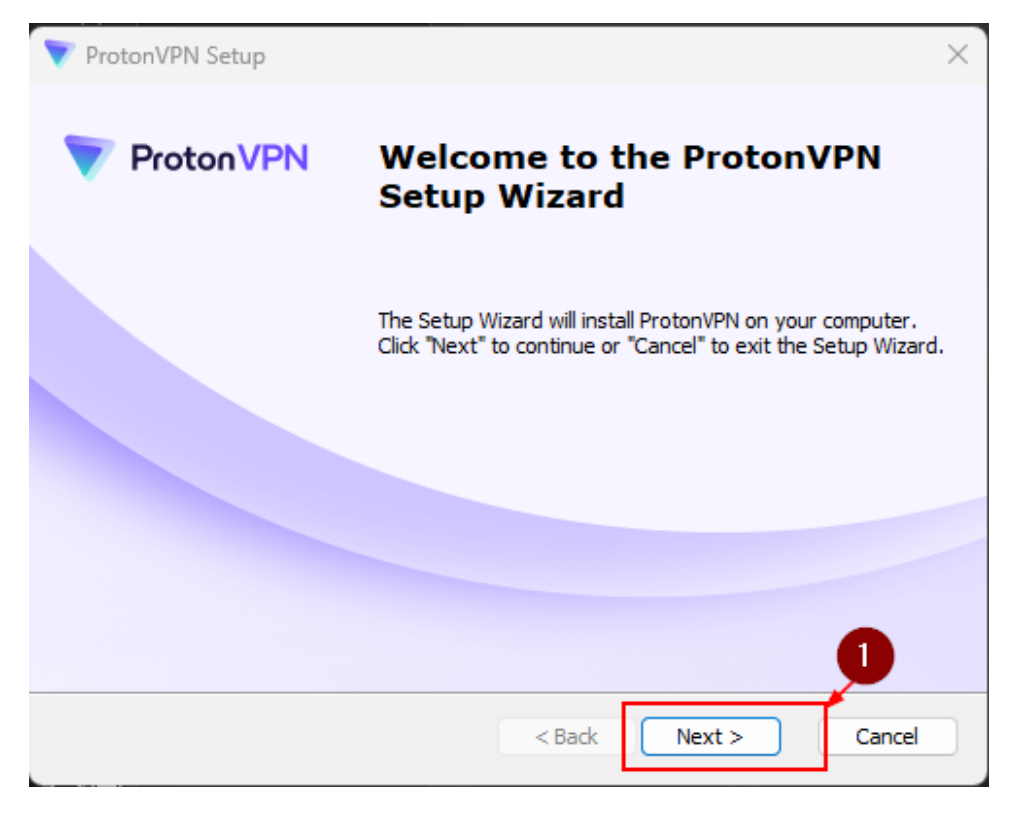

- 3. **Click** I Agree and then Next>
- 4. Finally **click** Install

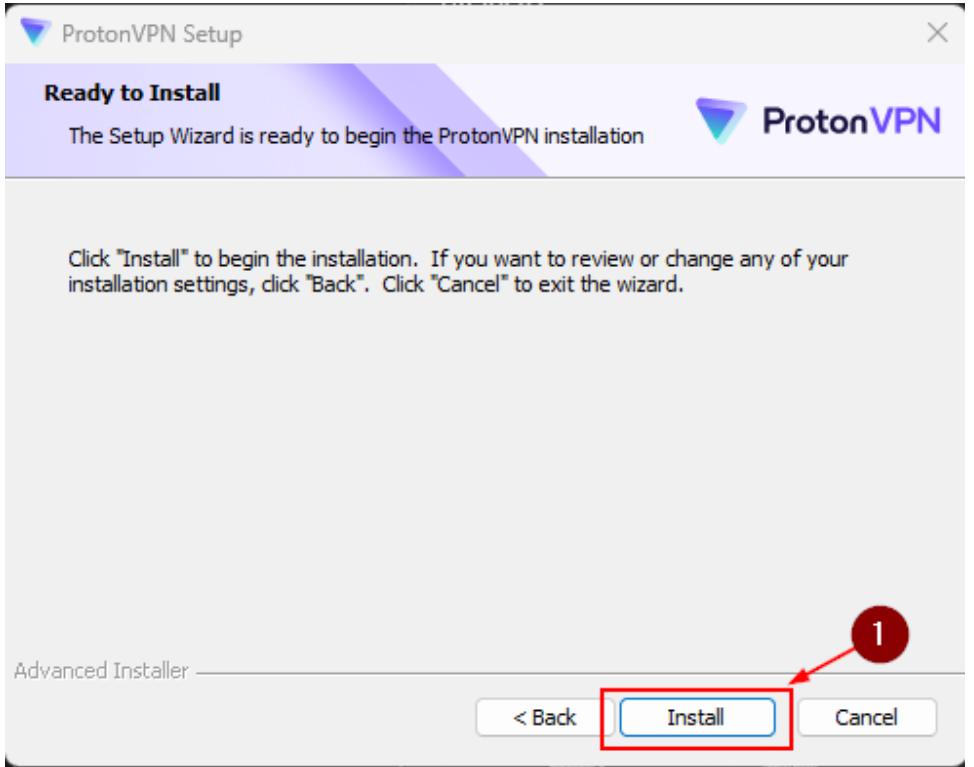

5. Once the installer window is open, **click** install on the first screen. The installer will proceed with the process automatically

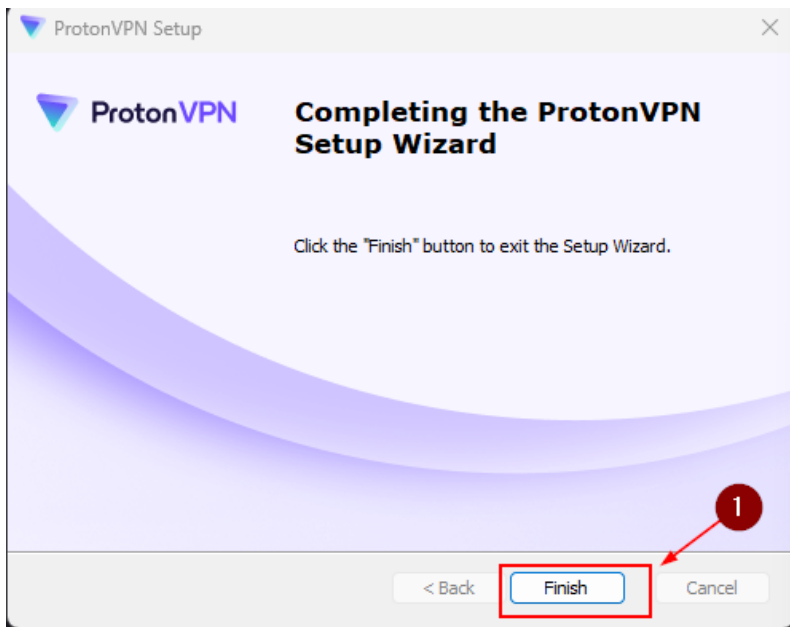

- 6. Once installed, the Proton VPN application will start, and appear in a new window. A shortcut to the application will also appear on your desktop for the ease of access.
- 7. Open the ProtonVPN Application, then enter your Credentials of your Proton Account. Once signed in, Turn on the VPN and start browsing!

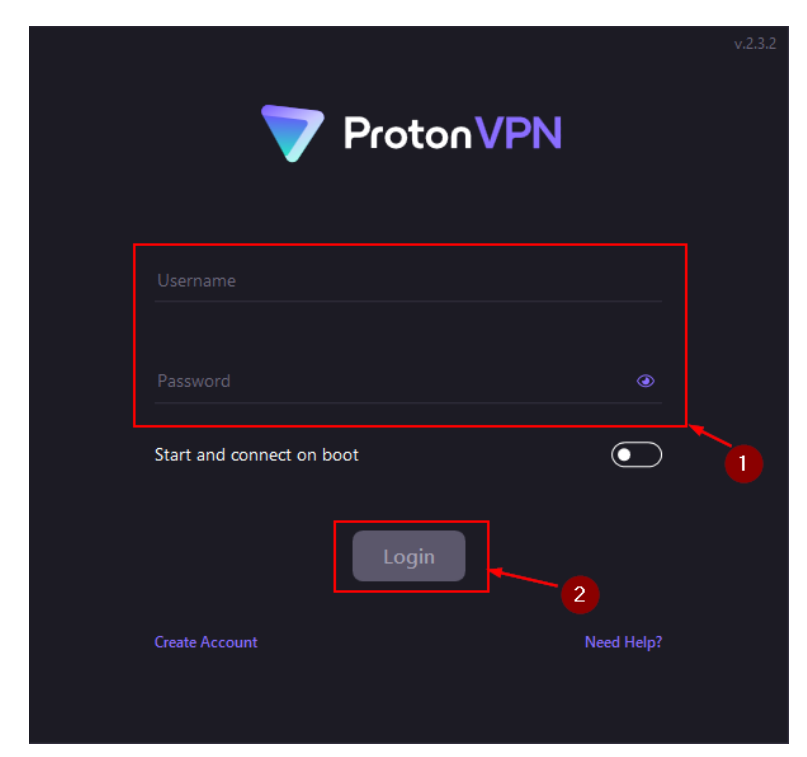